## **Logging in to the Parent Portal**

**Set up your password and log in to see information about your children at school.**

## **Activating your account**

1. In your browser, go to the Parent Portal address.

[https://bishopstopford.fireflycloud.net](https://bishopstopford.fireflycloud.net/)

2. Select **Logging in for the first time? Activate your account**.

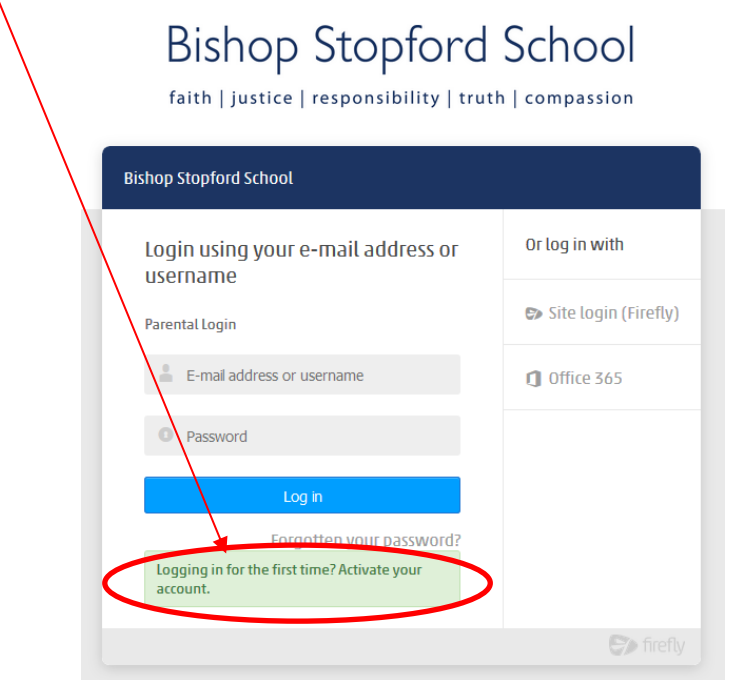

3. Enter the **email address the school already holds on record for you**, then select **Activate account**.

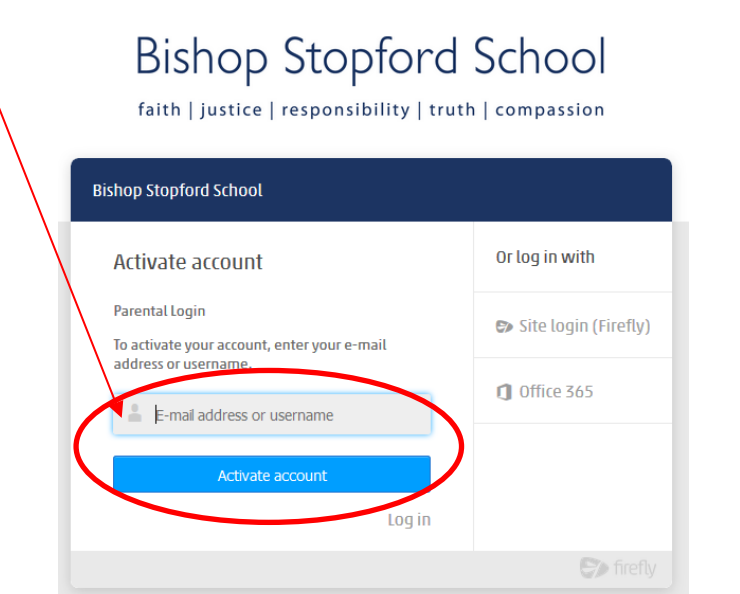

4. You should then get a message telling you to check you mailbox

## Check your mailbox!

An e-mail with details of how to access your account has been sent to your registered address.

- 5. Check your email inbox. Make sure to check your spam filters if you don't find it anywhere.
- 6. The email should look something like the one below, open the email and select **Activate account**.

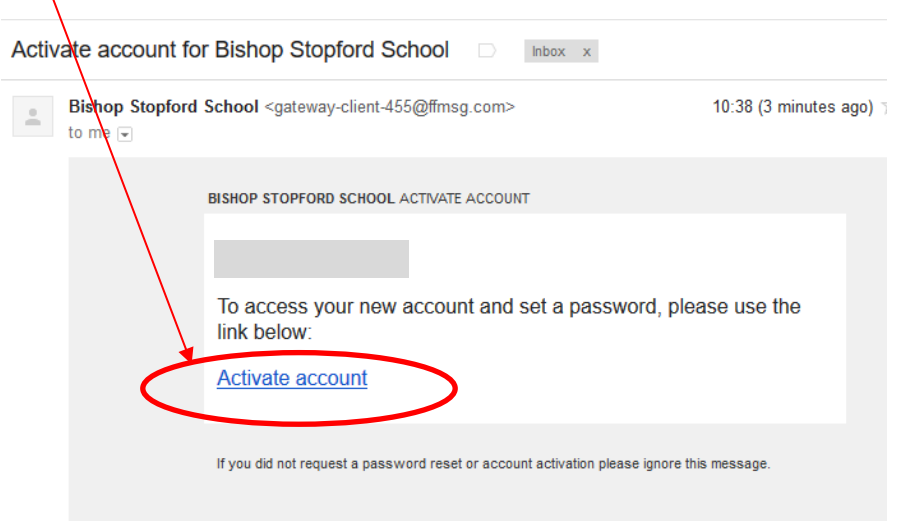

7. Enter the password of your choice, and then confirm it.

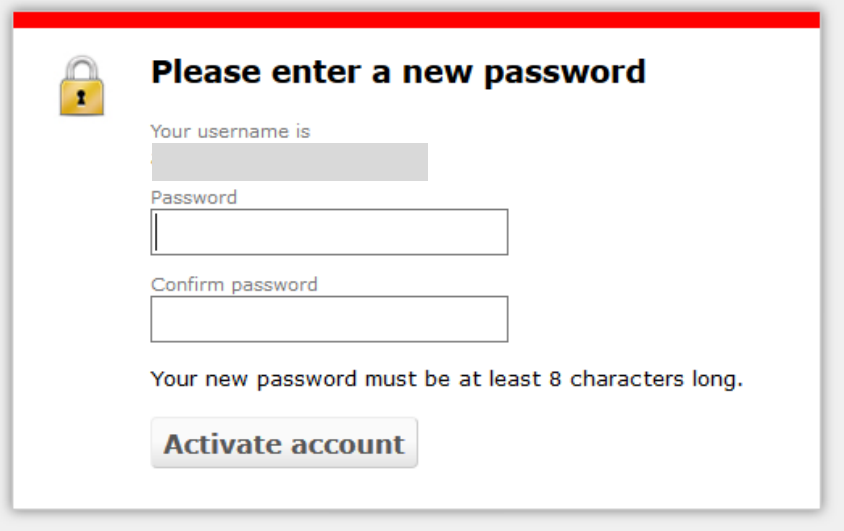

8. Choose **Activate account**.

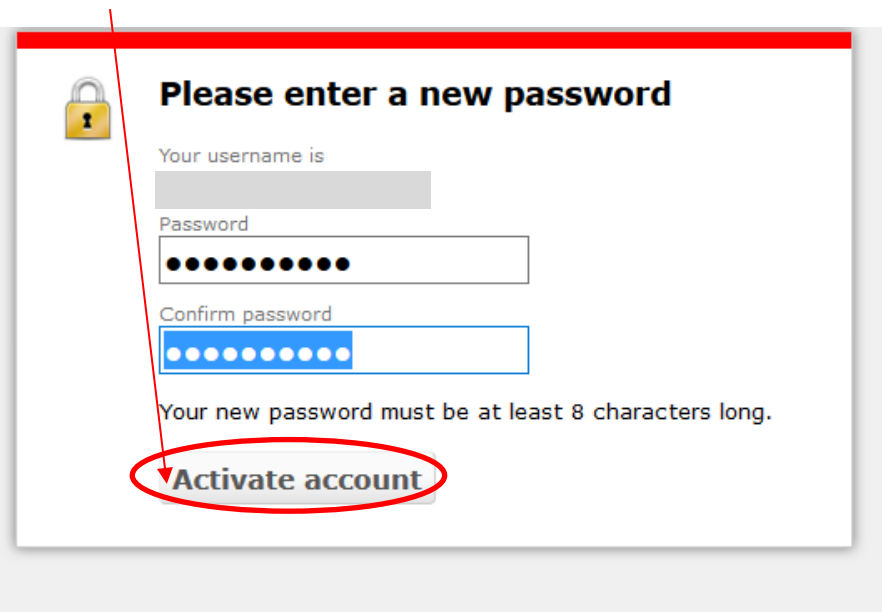

9. Your account is activated and you are now logged in to the Parent Portal.

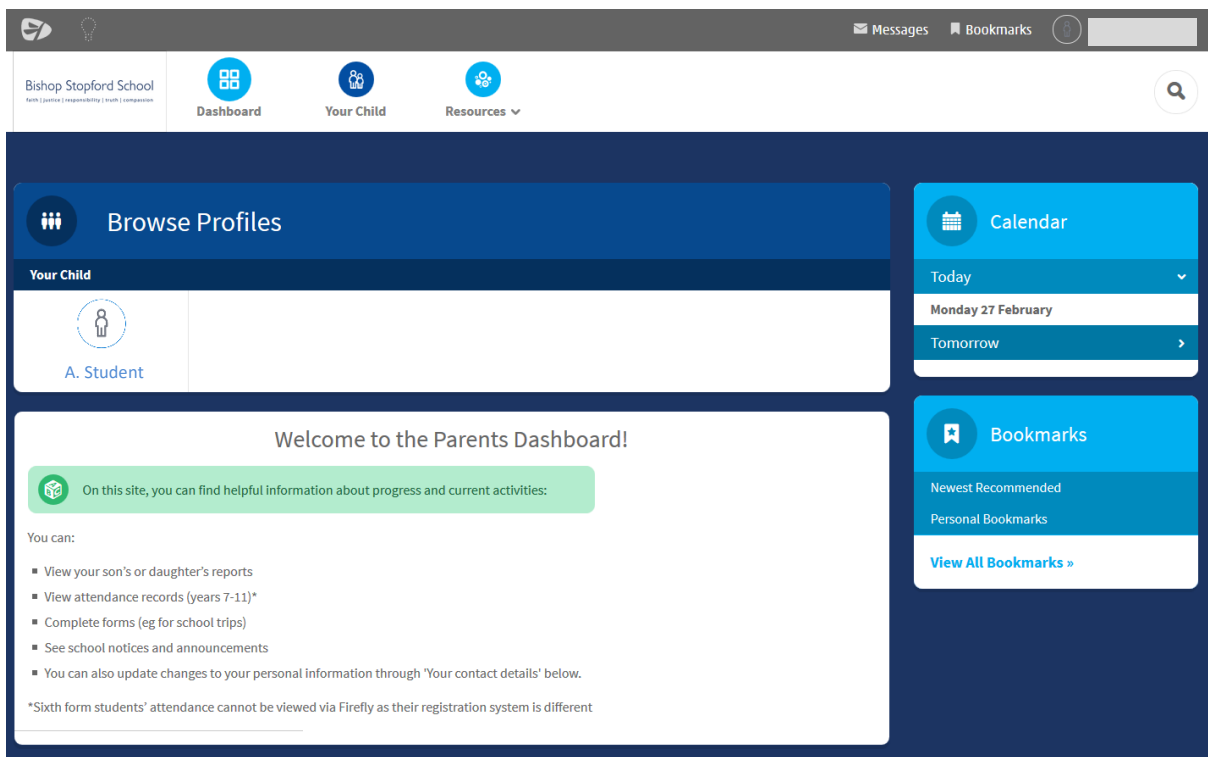

**10. Please make a note of your username and password as the school does not store your password.**